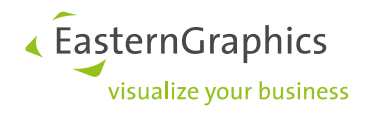

# **Multiple Preislisten in der pCon-Welt**

## **Artikeldaten mit Preisdatum verwenden**

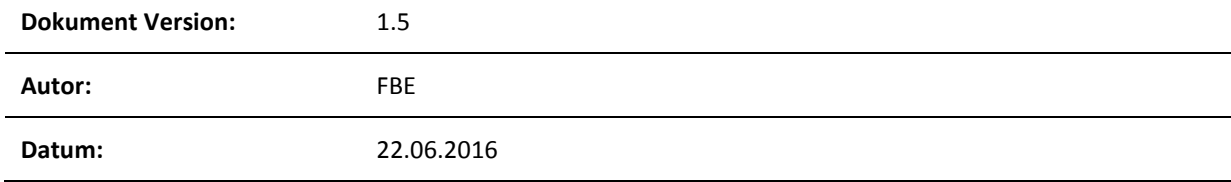

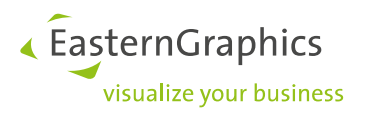

**Multiple Preislisten in der pCon-Welt (2016-06-22)**

**Artikeldaten mit Preisdatum verwenden**

## **Inhalt**

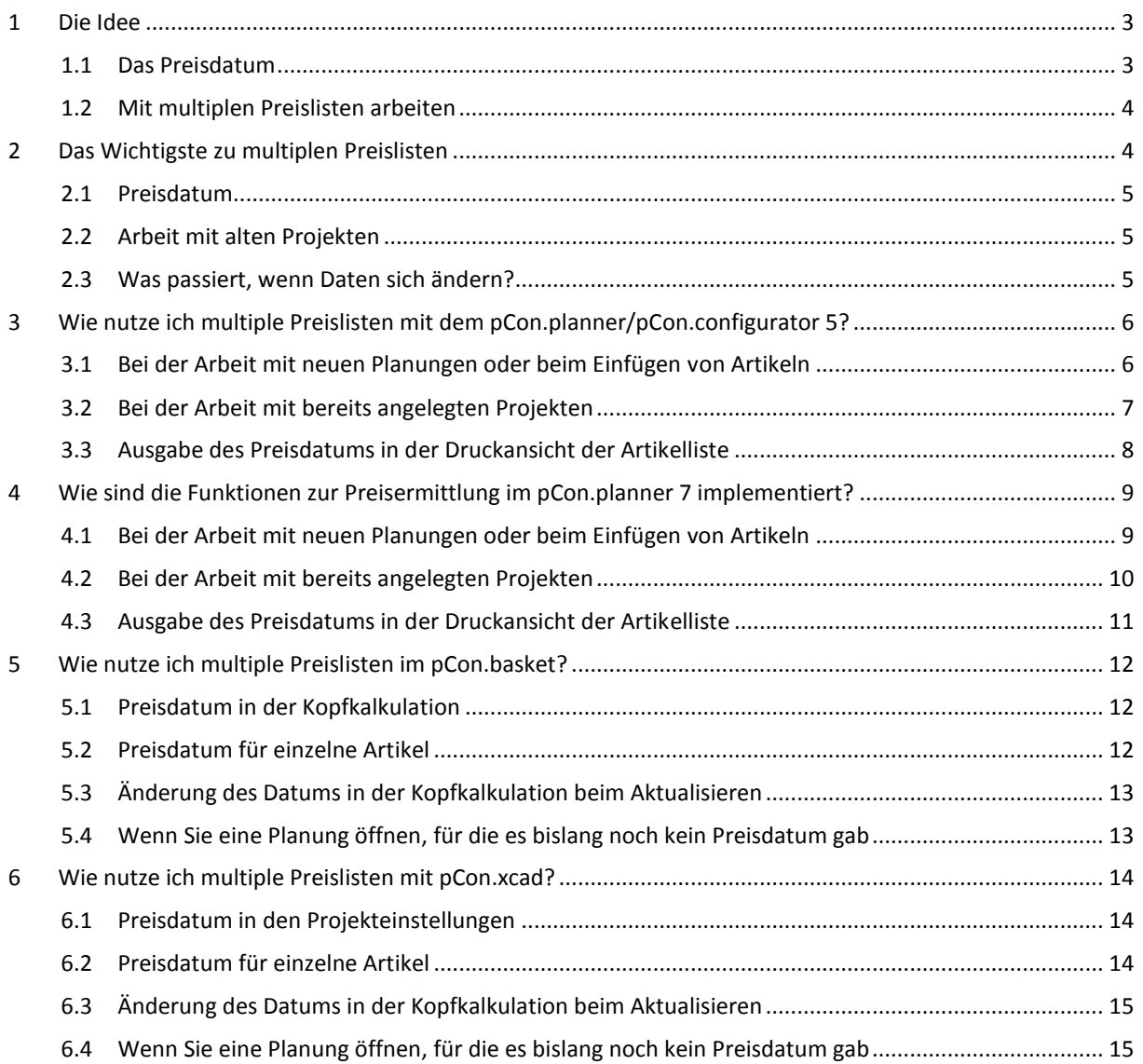

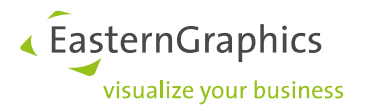

## <span id="page-2-0"></span>**1 Die Idee**

Produkte erhalten regelmäßig neue Preise - bei gleichbleibenden Möglichkeiten zur Konfiguration. Für Artikeldaten unterscheiden sich zwei aufeinander folgende Datenstände also häufig nur in den Preisinformationen.

In der Konsequenz ist es möglich, einen Datenstand mit mehreren Preislisten auszuliefern. Dies spart Ihnen als Anwender Zeit und Nerven: Sie erstellen ein Angebot, dessen Preise sich auf ein bestimmtes Datum beziehen und verwenden dafür einen einzigen Herstellerkatalog.

Ein aufwändiger Wechsel zwischen identischen Katalogständen mit unterschiedlichen Preisinformationen entfällt. Ein doppeltes Einfügen von Artikeln in ihre pCon-Anwendungen wird vermieden – Ihr Aufwand bei der Erstellung von Angeboten oder der Ausgabe von Artikellisten verringert sich.

#### <span id="page-2-1"></span>**1.1 Das Preisdatum**

Sie erhalten vom Hersteller neue konfigurierbare Artikeldaten. Im Paket sind neben der aktuellen Preisliste ältere Preisinformationen inbegriffen oder es werden kommende Preise vorfristig integriert. Jede der mitgelieferten Preislisten kommt mit einem Gültigkeitsdatum. Dieses definiert den Tag, von welchem an die jeweiligen Preise greifen.

Das Preisdatum verwenden Sie für die Auswahl der Preisliste.

Beispiel: Eine Preisliste für das aktuelle Jahr besitzt das Gültigkeitsdatum 1.1.2016. Sie geben dieses Datum ein, um mit der Liste für 2016 zu arbeiten. Die Daten beinhalten zusätzlich das Preisverzeichnis für das kommende Jahr. Mit Datumseingabe 1.1.2017 arbeiten Sie vorfristig mit den Artikelpreisen für 2017.

**HINWEIS:** Das konkrete Datum für den Wechsel einer Preisliste kann von Hersteller zu Hersteller unterschiedlich sein.

Die Preisinformationen sind in den Daten für jeden einzelnen Artikel hinterlegt. Sie setzen das Preisdatum entweder für das komplette Projekt oder bei Bedarf für die einzelne Konfiguration.

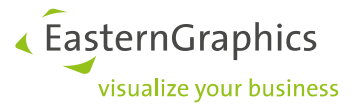

#### <span id="page-3-0"></span>**1.2 Mit multiplen Preislisten arbeiten**

Mit dem Konzept der multiplen Preislisten decken Sie zwei typische Anwendungsfälle für unterschiedliche Preise bei gleichen Produktdaten ab: Die Arbeit mit Preisen aus dem kommenden Jahr und die Erstellung mit Angeboten auf Basis älterer Preisinformationen.

Ihr Hersteller liefert im November ein neues Datenpaket mit den Preisen für das aktuelle Jahr (2016) aus. Das Preisgerüst für das kommende Jahr (2017) ist enthalten.

Über das Preisdatum entscheiden Sie, welche Preise die Artikel erhalten. Sie erstellen

- ein Angebot für den Kunden A mit den Preisen für 2016.
- ein Angebot für den Kunden B. Dieses Angebot soll Anfang des nächsten Jahres gestellt werden. Sie geben in ihrer Anwendung das Preisdatum für das nächste Jahr ein (etwa den 1.1.2017) und erhalten direkt die künftigen Preise.

Ihr Hersteller liefert einen aktuellen Datenstand aus. Neben den Preisen für das aktuelle Jahr (2016) ist die Preisliste für 2015 implementiert. Sie schreiben

- ein Angebot mit dem Preisdatum für das aktuelle Geschäftsjahr. Artikelliste und Angebot beinhalten die Preise für 2016.
- ein weiteres Angebot. Der Kunde hat einen Rahmenvertrag mit langfristiger Preisbindung. In diesem Fall setzen Sie das Preisdatum für 2015.

### <span id="page-3-1"></span>**2 Das Wichtigste zu multiplen Preislisten**

Für die Nutzung multipler Preislisten in Ihrer pCon-Applikation beziehungsweise Ihrem Plugin lesen Sie bitte die Abschnitte 3 (pCon.planner 5 und pCon.configurator), 4 (pCon.planner 7), 5 (pCon.basket) sowie 6 (pCon.xcad).

Wenn Ihr Hersteller keine multiplen Preislisten anbietet, bleibt für Sie alles beim Alten. Sollten Sie dennoch Fragen bezüglich Ihrer Applikation haben, lesen Sie bitte ebenfalls die Abschnitte 3 bis 5.

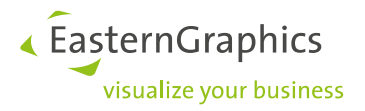

#### <span id="page-4-0"></span>**2.1 Preisdatum**

- Die Auswahl der Preise erfolgt über das Preisdatum in Ihrer pCon-Applikation.
- Ihr Hersteller gibt Ihnen die Information, welches Datum zu welcher Preisliste gehört, gemeinsam mit den Daten aus.
- Der Hersteller verteilt jeweils das zur Preisliste passende Startdatum der Gültigkeit. Setzen Sie ein Preisdatum innerhalt eines Gültigkeitszeitraumes, ermittelt dieses ebenfalls die jeweils gültige Liste. Beispiel: Eine Preisliste gilt vom 1.1.2015 bis zum 31.12.2015. Sie geben den 15.3.2015 als Preisdatum ein und erhalten die Preise aus dieser Liste.
- Haben Sie kein Datum festgelegt, verwendet die pCon-Anwendung das Datum der Erstellung des Projekts. Dieses Datum bleibt auf Projektebene bestehen, solange Sie es nicht manuell ändern.
- Beim Einfügen eines Artikels wird das Datum zur Preisermittlung genutzt, das Sie auf Ebene des Projekts oder der Planung festgelegt haben. Haben Sie kein Datum gesetzt, nutzt die Applikation für das Einfügen von Artikeln das Datum, an dem das Projekt erstellt wurde.
- Ändern Sie das Datum, behalten vorher eingefügte Artikel weiter das vorhergehende Preisdatum.
- Sie selektieren Artikel, die ein neues Preisdatum erhalten sollen und weisen dieses zu.

#### <span id="page-4-1"></span>**2.2 Arbeit mit alten Projekten**

 Wenn Sie mit alten Projekten arbeiten, haben deren Artikel unter Umständen noch kein Preisdatum. Diese Artikel erhalten bei der Aktualisierung ein Preisdatum und der Preis wird dementsprechend aktualisiert.

#### <span id="page-4-2"></span>**2.3 Was passiert, wenn Daten sich ändern?**

Wenn Sie mit alten Projekten weiterarbeiten, kann es notwendig sein, die Artikeldaten zu aktualisieren. Ein neuer Datenstand beinhaltet eventuell über einen Preislistenwechsel hinaus weitreichende Änderungen. Dabei ist die Verwendung früherer Preise oft möglich.

Unter Umständen können allerdings für einzelne Artikel des Datenstandes keine Preise ermittelt werden. Die Anwendung setzt den Preis daraufhin auf null. Am Artikel wird vermerkt, dass die Preisermittlung nicht erfolgreich war.

Dieses Verhalten zeigt sich beispielsweise

- wenn Sie mit einer alten Preisliste arbeiten, in der ein neuer Artikel noch nicht verzeichnet war
- oder wenn Sie mit einem alten Artikel arbeiten möchten, der aber in der neuen Liste nicht mehr gültig ist.

Wollen Sie in solchen Fällen den Artikel trotzdem nutzen, wechseln Sie bitte für diesen auf die passende Preisliste.

**HINWEIS:** In seltenen Fällen können Preisinformation und Artikeldaten nach einer Aktualisierung nicht mehr korrekt verknüpft werden. Bitte wenden Sie sich an den jeweiligen Hersteller!

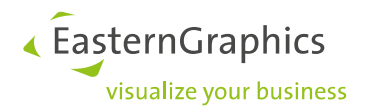

## <span id="page-5-0"></span>**3 Wie nutze ich multiple Preislisten mit dem pCon.planner/pCon.configurator 5?**

#### <span id="page-5-1"></span>**3.1 Bei der Arbeit mit neuen Planungen oder beim Einfügen von Artikeln**

Im pCon.planner (ab der Version 5.8.5) legen Sie das Preisdatum für den individuellen Artikel oder auf Planungsebene fest.

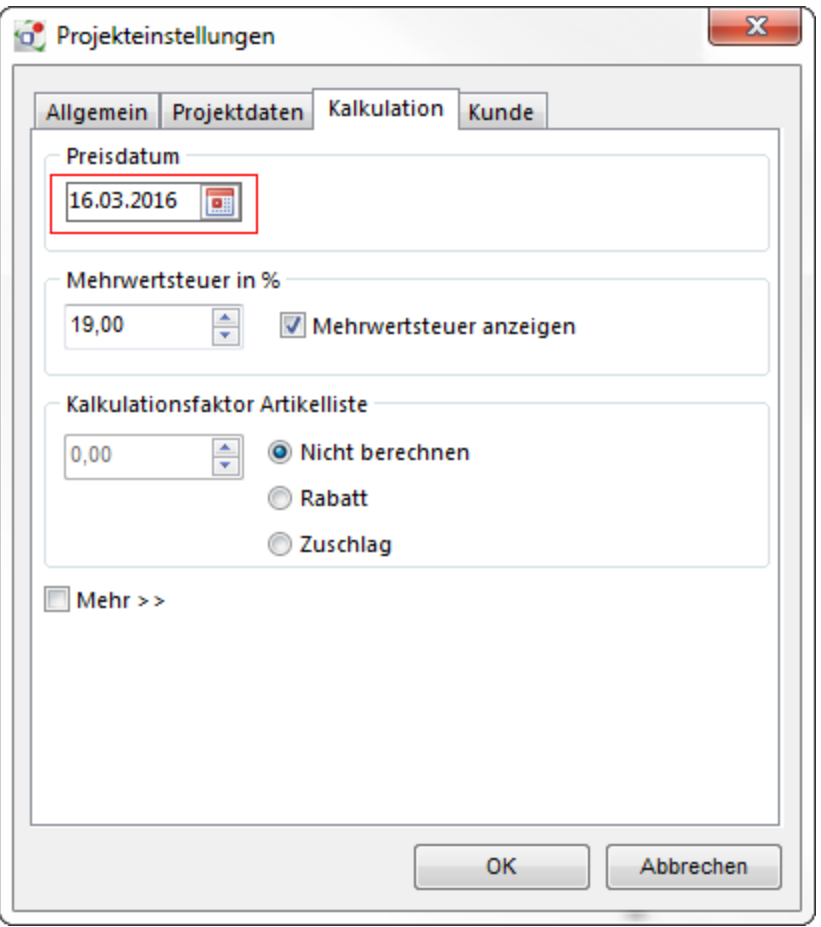

Ein Datum für die gesamte Planung geben Sie über das Menü *Datei* in den *Projekteinstellungen,* Register *Kalkulation,* ein.

Dieses Preisdatum gilt für alle Artikel, welche Sie nachfolgend in das Projekt einfügen.

Ein individuelles Preisdatum für einen bereits in der Planung enthaltenen Artikel vergeben Sie, indem Sie diesen zuerst selektieren. Dann klicken Sie im Menü *Eigenschaften* auf *Artikel aktualisieren*. Es wird Ihnen daraufhin der Dialog *Artikel aktualisieren* angezeigt.

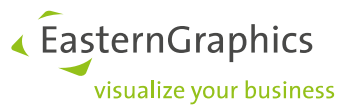

In diesem Dialog entscheiden Sie, ob Sie für die selektierten Artikel:

- das bereits im Projekt beziehungsweise für einzelne Artikel gespeicherte Preisdatum verwenden möchten (*Gespeichertes Datum*)
- den Artikeln das aktuelle Datum als Preisdatum zuweisen möchten (*Heutiges Datum*)
- ein neues Datum eingeben wollen (*Datum*).

Zusätzlich entscheiden Sie hier, ob Sie das *Preisdatum des Projektes anpassen* wollen. Dazu mehr unter Abschnitt 3.2.

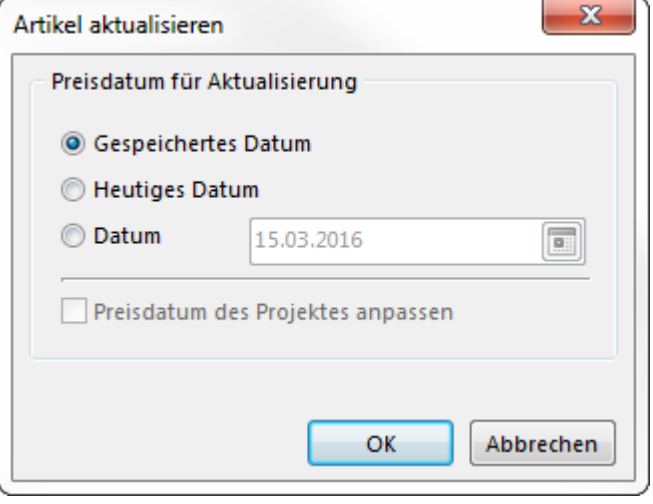

**HINWEIS:** Das Preisdatum für einen Artikel sehen Sie sich an, indem Sie diesen selektieren. Datum und zugehöriger Preis werden im Fenster *Information* angezeigt. Weicht das Datum am Artikel vom Preisdatum auf Planungsebene ab, dann ist es im Fenster *Information* fett gedruckt.

#### <span id="page-6-0"></span>**3.2 Bei der Arbeit mit bereits angelegten Projekten**

Hier führen Sie zuerst eine Aktualisierung der kompletten Planung durch. Klicken Sie im *Datei*-Menü auf *Aktualisieren*. Es wird Ihnen daraufhin der Dialog *Artikel aktualisieren* angezeigt, über den Sie ein Datum auswählen (vgl. Abschnitt 3.1).

**HINWEIS:** Möchten Sie einen einzelnen Artikel aktualisieren, selektieren Sie diesen zunächst. Dann klicken Sie im Menü *Eigenschaften* auf den Button *Artikel aktualisieren*.

Der pCon.planner 5 prüft während der Aktualisierung, ob die Artikel mit ihren Konfigurationen existieren. Ist dies der Fall, greift die Planungssoftware Ihren Angaben entsprechend den zum Datum passenden Preis für die Artikel aus den installierten Daten ab.

**HINWEIS:** Wenn Sie nicht mit multiplen Preislisten arbeiten möchten, wählen Sie bitte bei der Aktualisierung immer *Heutiges Datum*. Der Artikel bezieht dann seinen aktuellen Preis. Dies entspricht dem Aktualisierungsvorgang in früheren Versionen des pCon.planners 5.

Bitte führen Sie in diesem Fall bei jedem Öffnen des Projekts eine Aktualisierung durch. Aktivieren Sie zusätzlich die Option *Preisdatum des Projektes anpassen*, damit das Preisdatum des Projekts auf das aktuelle Datum geändert wird. Damit werden neue Artikel mit dem heutigen Datum eingefügt:

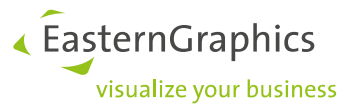

Im Dialog *Artikel aktualisieren* sehen Sie die Option *Preisdatum des Projektes anpassen*. Diese Option ist für *Heutiges Datum* sowie für ein manuell eingegebenes *Datum* verfügbar.

- Ist diese Option aktiviert (Häkchen gesetzt), wird das Preisdatum bei der Aktualisierung für alle selektierten Artikel angepasst und das Datum für alle Artikel übernommen, die Sie künftig in das Projekt einfügen.
- Ist sie deaktiviert (Häkchen entfernt), dann werden die Datumangaben für alle ausgewählten Artikel aktualisiert. Artikel, welche Sie später einfügen, erhalten das im Projekt gespeicherte Datum, welches auf Planungsebene gesetzt ist.

**DAS TUN SIE, WENN SIE EINE PLANUNG ÖFFNEN, FÜR DIE ES BISLANG NOCH KEIN PREISDATUM GAB:** Dann wird eingangs für die Artikel kein Preisdatum angezeigt. Auf Planungsebene setzt der pCon.planner 5 das heutige Datum als Standardwert. Aktualisieren Sie mit der Option *Gespeichertes Datum*, erhalten die selektierten Artikel das heutige Datum.

Um den Artikeln ein alternatives Preisdatum zuzuweisen, aktualisieren Sie mit *Datum* und geben Ihr Wunschdatum ein. Dieses wird für die Artikel gesetzt und der zugehörige Preis aus den installierten Daten ermittelt.

#### <span id="page-7-0"></span>**3.3 Ausgabe des Preisdatums in der Druckansicht der Artikelliste**

Die Angaben zum Preisdatum können bei Bedarf in der Artikelliste ausgegeben werden. Im Menü *Extras* klicken Sie auf *Einstellungen*. Im Bereich *Artikelliste* (*Einstellungen*) setzen Sie einen Haken bei *Preisdatum anzeigen*. Für jeden Artikel wird daraufhin in der Artikelliste das zugehörige Datum zur Preisermittlung vermerkt.

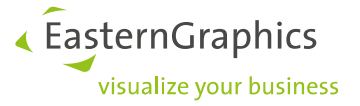

## <span id="page-8-0"></span>**4 Wie sind die Funktionen zur Preisermittlung im pCon.planner 7 implementiert?**

#### <span id="page-8-1"></span>**4.1 Bei der Arbeit mit neuen Planungen oder beim Einfügen von Artikeln**

Im pCon.planner (ab Version 7.3) legen Sie das Preisdatum für den individuellen Artikel oder auf Planungsebene fest.

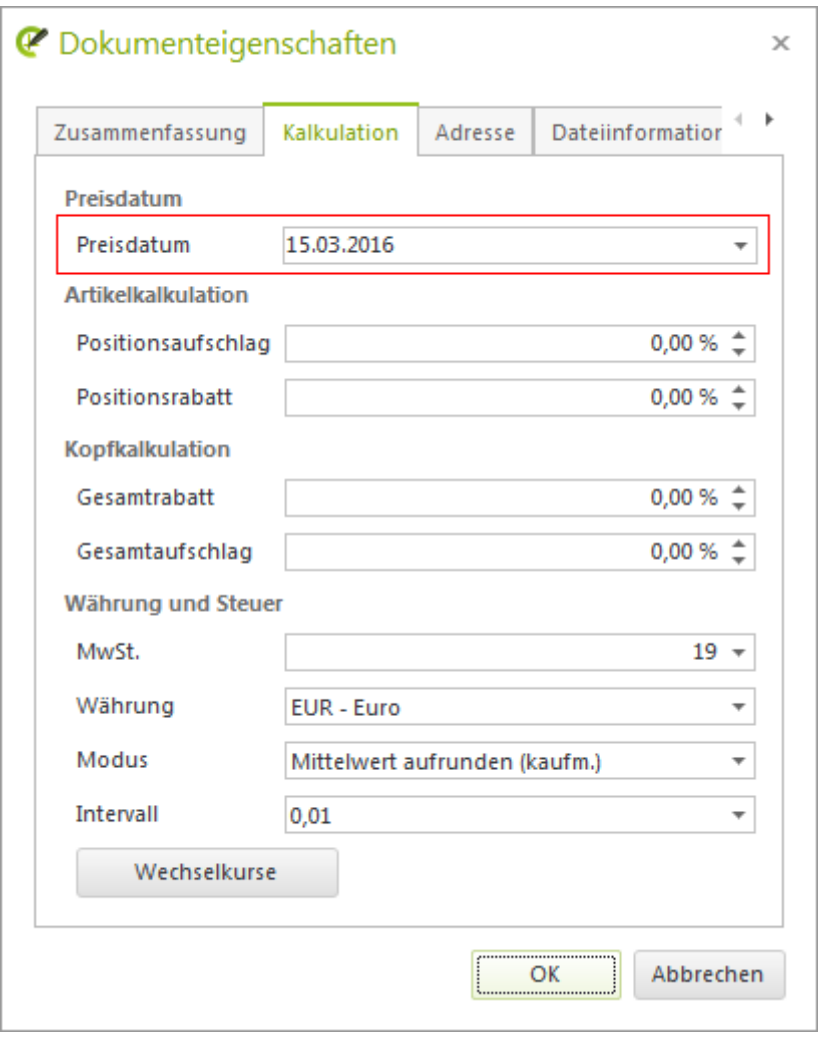

Ein Datum für die gesamte Planung vergeben Sie in den *Dokumenteigenschaften*, Register *Kalkulation*.

Dieses Preisdatum gilt für alle Artikel, welche Sie nachfolgend in das Projekt einfügen.

Ein individuelles Preisdatum für einen bereits in der Planung enthaltenen Artikel setzen Sie, indem Sie diesen zuerst selektieren.

Dann nutzen Sie die *Artikel-Toolbox*. Klicken Sie im Bereich *Konfiguration* auf *Artikel aktualisieren*. Es erscheint ein Dialog. Dort setzen Sie das Preisdatum für den Artikel. In diesem Dialog entscheiden Sie, ob Sie für die selektierten Artikel:

« EasternGraphics visualize your business

- das bereits im Projekt beziehungsweise für einzelne Artikel gespeicherte Preisdatum verwenden möchten (*Gespeichertes Datum*)
- den Artikeln das aktuelle Datum als Preisdatum zuweisen möchten (*Heutiges Datum*)
- ein neues Datum eingeben wollen (*Datum*).

Zusätzlich entscheiden Sie hier, ob Sie das *Preisdatum des Projektes anpassen* wollen. Dazu mehr unter Abschnitt 4.2.

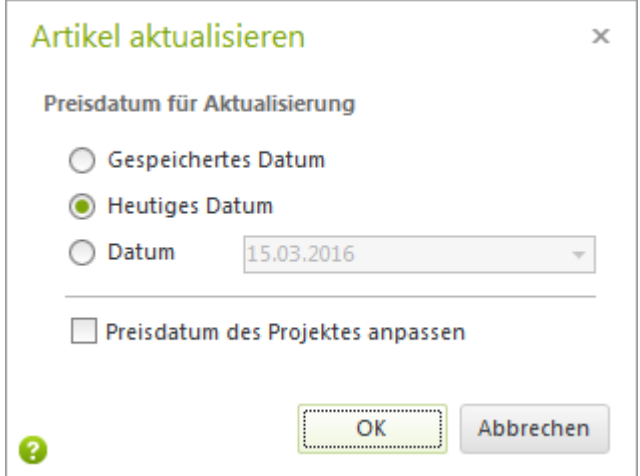

**HINWEIS:** Das Preisdatum für einen Artikel sehen Sie sich an, indem Sie diesen selektieren. Danach klicken Sie auf *Artikelinformation* in der *Artikel-Toolbox*. Es öffnet sich ein Fenster, in welchem neben allgemeinen Artikelinformationen auch das Datum und der zugehörige Preis verzeichnet sind.

Weicht das Datum am Artikel vom Preisdatum auf Planungsebene ab, dann ist das Datum im Fenster *Artikel-Information* fett gedruckt.

#### <span id="page-9-0"></span>**4.2 Bei der Arbeit mit bereits angelegten Projekten**

Hier führen Sie zuerst eine Aktualisierung durch. Sie selektieren die Artikel, welche Sie aktualisieren wollen. Dann klicken Sie in der *Artikel-Toolbar* auf *Artikel aktualisieren*. Es wird Ihnen daraufhin der Dialog *Artikel aktualisieren* angezeigt, über den Sie ein Datum auswählen (vgl. Abschnitt 4.1).

Der pCon.planner 7.3 prüft nun, ob der Artikel mit seiner Konfiguration existiert. Ist dies der Fall, greift die Planungssoftware Ihren Angaben entsprechend den zum Datum passenden Preis für einen Artikel aus den installierten Daten ab.

**HINWEIS:** Wenn Sie nicht mit multiplen Preislisten arbeiten möchten, wählen Sie bitte bei der Aktualisierung immer *Heutiges Datum*. Der Artikel bezieht dann seinen aktuellen Preis. Dies entspricht dem Aktualisierungsvorgang in früheren Versionen des pCon.planners 7.

Bitte führen Sie in diesem Fall bei jedem Öffnen des Projekts eine Aktualisierung durch. Aktivieren Sie zusätzlich die Option *Preisdatum des Projektes anpassen*, damit das Preisdatum des Projekts auf das aktuelle Datum geändert wird. Damit werden neue Artikel mit dem heutigen Datum eingefügt:

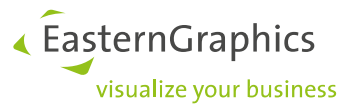

Im Dialog *Artikel aktualisieren* sehen Sie die Option *Preisdatum des Projektes anpassen*. Diese Option ist für *Heutiges Datum* sowie für ein manuell eingegebenes *Datum* verfügbar.

- Ist diese Option aktiviert (Häkchen gesetzt), wird das Preisdatum bei der Aktualisierung für alle selektierten Artikel angepasst und das Datum für alle Artikel übernommen, die Sie künftig in das Projekt einfügen.
- Ist sie deaktiviert (Häkchen entfernt), dann werden die Datumangaben für alle ausgewählten Artikel aktualisiert. Artikel, welche Sie später einfügen, erhalten das im Projekt gespeicherte Datum, welches auf Planungsebene gesetzt ist.

**DAS TUN SIE, WENN SIE EINE PLANUNG ÖFFNEN, FÜR DIE ES BISLANG NOCH KEIN PREISDATUM GAB:** Dann wird eingangs für die Artikel im Fenster *Artikel-Information* (*Artikel-Toolbox*) kein Preisdatum angezeigt. Auf Planungsebene verwendet der pCon.planner 7.3 das heutige Datum als Standardwert. Aktualisieren Sie mit der Option *Gespeichertes Datum*, erhalten die selektierten Artikel das aktuelle Datum.

Um den Artikeln ein alternatives Preisdatum zuzuweisen, aktualisieren Sie mit *Datum* und geben Ihr Wunschdatum ein. Dieses wird für die Artikel gesetzt und der zugehörige Preis aus den installierten Daten ermittelt.

#### <span id="page-10-0"></span>**4.3 Ausgabe des Preisdatums in der Druckansicht der Artikelliste**

Das Preisdatum wird bei Bedarf in der Druckansicht der Artikelliste ausgegeben. In der *Artikelliste*, Button *Einstellung des Druckbildes* unter den *Formulareinstellungen* setzen Sie ein Häkchen bei *Preisdatum*.

Für jeden Artikel wird daraufhin in der Artikelliste das zugehörige Datum zur Preisermittlung vermerkt.

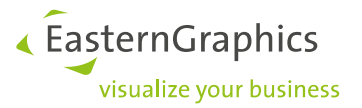

## <span id="page-11-0"></span>**5 Wie nutze ich multiple Preislisten im pCon.basket?**

Im pCon.basket (ab der Version 1.11) legen Sie das Preisdatum je nach Anwendungszweck an unterschiedlichen Stellen fest.

#### <span id="page-11-1"></span>**5.1 Preisdatum in der Kopfkalkulation**

Das Preisdatum für ein Projekt setzen Sie in der *Kopfkalkulation*. Das dort angegebene Datum gilt für alle Artikel, welche Sie nachfolgend in das Projekt einfügen.

#### <span id="page-11-2"></span>**5.2 Preisdatum für einzelne Artikel**

Sie selektieren die Artikel und aktualisieren diese unter *Extras*, *Warenkorbartikel aktualisieren*. Es wird Ihnen daraufhin ein Dialog angezeigt. In diesem Dialog entscheiden Sie, ob Sie für die selektierten Artikel:

- das bereits im Projekt beziehungsweise für einzelne Artikel gespeicherte Preisdatum verwenden möchten (*Gespeichertes Datum*)
- den Artikeln das aktuelle Datum als Preisdatum zuweisen möchten (*Heutiges Datum*)
- ein neues Datum eingeben wollen (*Datum*).

Zusätzlich entscheiden Sie hier, ob Sie das Preisdatum des Projekts anpassen (*Preisdatum in Kopfkalkulation anpassen*) wollen. Dazu mehr unter Abschnitt 5.3.

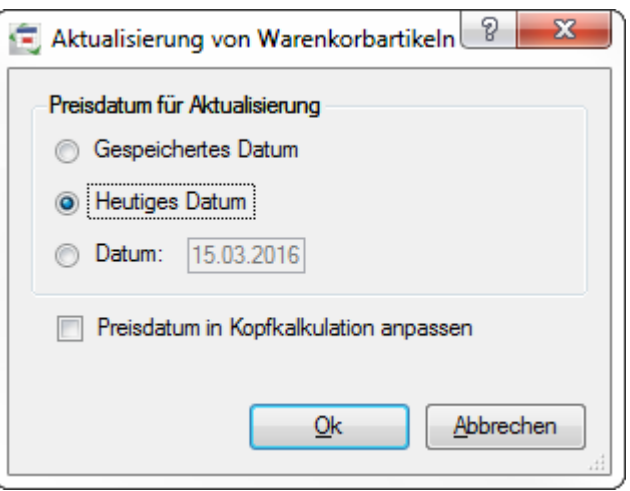

Das Preisdatum für einen Artikel lesen Sie im Register *Artikelkalkulation* der Artikelansicht.

**HINWEIS:** Arbeiten Sie mit einem bereits früher angelegten Projekt, führen Sie ebenfalls zuerst eine Aktualisierung durch. Die Anwendung prüft nun, ob der Artikel mit seiner Konfiguration existiert. Ist dies der Fall, greift der pCon.basket entsprechend Ihrer Angaben den zum Datum passenden Preis für einen Artikel aus den installierten Daten ab.

**HINWEIS:** Wenn Sie nicht mit multiplen Preislisten arbeiten möchten, wählen Sie bitte bei der Aktualisierung immer *Heutiges Datum*. Der Artikel bezieht dann seinen aktuellen Preis. Dies entspricht dem Aktualisierungsvorgang in früheren Versionen des pCon.baskets.

Bitte führen Sie in diesem Fall bei jedem Öffnen des Projekts eine Aktualisierung durch. Aktivieren Sie zusätzlich die Option *Preisdatum in Kopfkalkulation anpassen*, damit das Preisdatum des Projekts auf das aktuelle Datum geändert wird. Damit werden neue Artikel mit dem heutigen Datum eingefügt (vgl. Abschnitt 5.3).

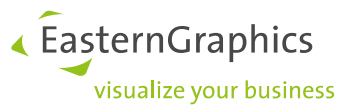

#### <span id="page-12-0"></span>**5.3 Änderung des Datums in der Kopfkalkulation beim Aktualisieren**

Im Dialog *Aktualisieren von Warenkorbartikeln* gibt es die Option *Preisdatum in Kopfkalkulation anpassen*. Diese Option ist für *Heutiges Datum* sowie für ein manuell eingegebenes *Datum* verfügbar.

- Ist diese Option aktiviert (Häkchen gesetzt), wird das Preisdatum bei der Aktualisierung für alle selektierten Artikel angepasst und das Datum für alle Artikel übernommen, die Sie künftig in das Projekt einfügen (vgl. Abschnitt 5.1).
- Ist sie deaktiviert (Häkchen entfernt), dann werden die Datumangaben für alle ausgewählten Artikel aktualisiert. Artikel, welche Sie später einfügen, erhalten das Datum aus der Kopfkalkulation.

#### <span id="page-12-1"></span>**5.4 Wenn Sie eine Planung öffnen, für die es bislang noch kein Preisdatum gab**

Dann wird eingangs für die Artikel *Preisdatum nicht gesetzt* angezeigt. In der Kopfkalkulation setzt der pCon.basket das heutige Datum als Standardwert. Aktualisieren Sie mit der Option *Gespeichertes Datum*, erhalten die selektierten Artikel das heutige Datum.

Um den Artikeln ein alternatives Preisdatum zuzuweisen, aktualisieren Sie mit *Datum* und geben Ihr Wunschdatum ein. Dieses wird für die Artikel gesetzt und der zugehörige Preis aus den installierten Daten ermittelt.

**HINWEIS:** Wenn ein Preisdatum für einen Artikel nicht gültig ist, wird der Artikel im Artikelbaum rot markiert. In der Artikelansicht erscheint der Vermerk *Ungültig*. Im Register Konfiguration sowie in der Artikelliste wird zusätzlich der Hinweis *Ungültiges Preisdatum* hinterlegt.

Dies beheben Sie, indem Sie den Artikel aktualisieren und ein anderes Preisdatum wählen, für welches ein Preis vorhanden ist. Dies könnte zum Beispiel das aktuelle Datum sein.

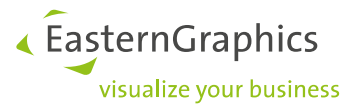

## <span id="page-13-0"></span>**6 Wie nutze ich multiple Preislisten mit pCon.xcad?**

Im Plugin pCon.xcad (ab der Version 2.20) legen Sie das Preisdatum je nach Anwendungszweck an unterschiedlichen Stellen fest.

#### <span id="page-13-1"></span>**6.1 Preisdatum in den Projekteinstellungen**

Das Preisdatum für ein Projekt setzen Sie in den *Projekteinstellungen* im Reiter *Kalkulation*. Das dort angegebene Preisdatum gilt für alle Artikel, welche Sie nachfolgend in das Projekt einfügen.

#### <span id="page-13-2"></span>**6.2 Preisdatum für einzelne Artikel**

Sie selektieren die Artikel und aktualisieren diese unter *Extras*, *Warenkorbartikel aktualisieren*. Es wird Ihnen daraufhin ein Dialog angezeigt. In diesem Dialog entscheiden Sie, ob Sie für die selektierten Artikel:

- das bereits im Projekt beziehungsweise für einzelne Artikel gespeicherte Preisdatum verwenden möchten (*Gespeichertes Datum*)
- den Artikeln das aktuelle Datum als Preisdatum zuweisen möchten (*Heutiges Datum*)
- ein neues Datum eingeben wollen (*Datum*).

Zusätzlich entscheiden Sie hier, ob Sie das Preisdatum des Projekts anpassen wollen.

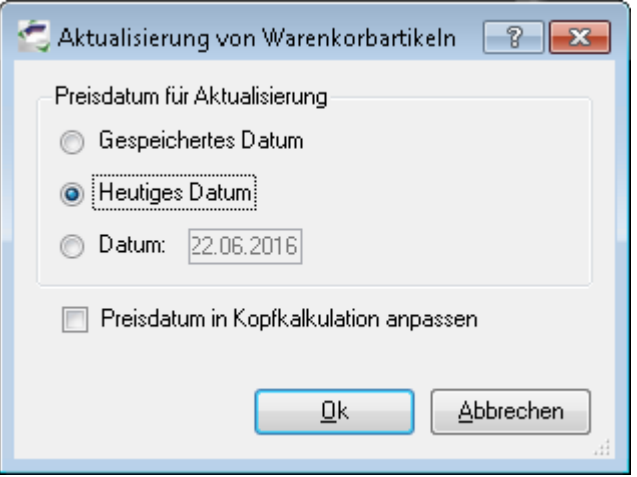

Das Preisdatum für einen Artikel lesen Sie in den Eigenschaften im Register *Konfiguration* der Artikelansicht.

**HINWEIS:** Arbeiten Sie mit einem bereits früher angelegten Projekt, führen Sie ebenfalls zuerst eine Aktualisierung durch. Die Anwendung prüft nun, ob der Artikel mit seiner Konfiguration existiert. Ist dies der Fall, greift pCon.xcad entsprechend Ihrer Angaben den zum Datum passenden Preis für einen Artikel aus den installierten Daten ab.

**HINWEIS:** Wenn Sie nicht mit multiplen Preislisten arbeiten möchten, wählen Sie bitte bei der Aktualisierung immer *Heutiges Datum*. Der Artikel bezieht dann seinen aktuellen Preis. Dies entspricht dem Aktualisierungsvorgang in früheren Versionen von pCon.xcad.

Bitte führen Sie in diesem Fall bei jedem Öffnen des Projekts eine Aktualisierung durch. Aktivieren Sie zusätzlich die Option *Preisdatum in Kopfkalkulation anpassen*, damit das Preisdatum des Projekts auf das aktuelle Datum geändert wird. Damit werden neue Artikel mit dem heutigen Datum eingefügt (vgl. Abschnitt 6.3).

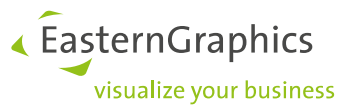

#### <span id="page-14-0"></span>**6.3 Änderung des Datums in der Kopfkalkulation beim Aktualisieren**

Im Dialog *Aktualisieren von Warenkorbartikeln* gibt es die Option *Preisdatum in Kopfkalkulation anpassen*. Diese Option ist für *Heutiges Datum* sowie für ein manuell eingegebenes *Datum* verfügbar.

- Ist diese Option aktiviert (Häkchen gesetzt), wird das Preisdatum bei der Aktualisierung für alle selektierten Artikel angepasst und das Datum für alle Artikel übernommen, die Sie künftig in das Projekt einfügen (vgl. Abschnitt 6.1).
- Ist sie deaktiviert (Häkchen entfernt), dann werden die Datumangaben für alle ausgewählten Artikel aktualisiert. Artikel, welche Sie später einfügen, erhalten das Datum aus der Kopfkalkulation.

#### <span id="page-14-1"></span>**6.4 Wenn Sie eine Planung öffnen, für die es bislang noch kein Preisdatum gab**

Dann wird eingangs für die Artikel *Preisdatum nicht gesetzt* angezeigt. In den Projekteinstellungen setzt das pCon.xcad das heutige Datum als Standardwert. Aktualisieren Sie mit der Option *Gespeichertes Datum*, erhalten die selektierten Artikel das heutige Datum.

Um den Artikeln ein alternatives Preisdatum zuzuweisen, aktualisieren Sie mit *Datum* und geben Ihr Wunschdatum ein. Dieses wird für die Artikel gesetzt und der zugehörige Preis aus den installierten Daten ermittelt.

**HINWEIS:** Wenn ein Preisdatum für einen Artikel nicht gültig ist, wird der Artikel im Artikelbaum rot markiert. In der Artikelansicht erscheint der Vermerk *Ungültig*. Im Register Konfiguration sowie in der Artikelliste wird zusätzlich der Hinweis *Ungültiger Preis* hinterlegt.

Dies beheben Sie, indem Sie den Artikel aktualisieren und ein anderes Preisdatum wählen, für welches ein Preis vorhanden ist. Dies könnte

**HINWEIS:** In pCon.xcad BE kann das Preisdatum nur über pCon.configurator gesteuert werden.

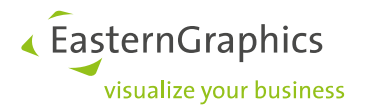

#### **Rechtliche Hinweise**

© 2016 EasternGraphics GmbH | Albert-Einstein-Straße 1 | 98693 Ilmenau | DEUTSCHLAND

Dieses Werk (zum Beispiel Text, Datei, Buch usw.) ist urheberrechtlich geschützt. Alle Rechte sind der EasternGraphics GmbH vorbehalten. Die Übersetzung, die Vervielfältigung oder die Verbreitung, im Ganzen oder in Teilen ist nur nach vorheriger schriftlicher Zustimmung der EasternGraphics GmbH gestattet.

Die EasternGraphics GmbH übernimmt keine Gewähr für die Vollständigkeit, für die Fehlerfreiheit, für die Aktualität, für die Kontinuität und für die Eignung dieses Werkes zu dem von dem Verwender vorausgesetzten Zweck. Die Haftung der EasternGraphics GmbH ist, außer bei Vorsatz und grober Fahrlässigkeit sowie bei Personenschäden, ausgeschlossen.

Alle in diesem Werk enthaltenen Namen oder Bezeichnungen können Marken der jeweiligen Rechteinhaber sein, die markenrechtlich geschützt sein können. Die Wiedergabe von Marken in diesem Werk berechtigt nicht zu der Annahme, dass diese frei und von jedermann verwendet werden dürfen.